# **Tutorial TEAMS** Envio de arquivos no TEAMS

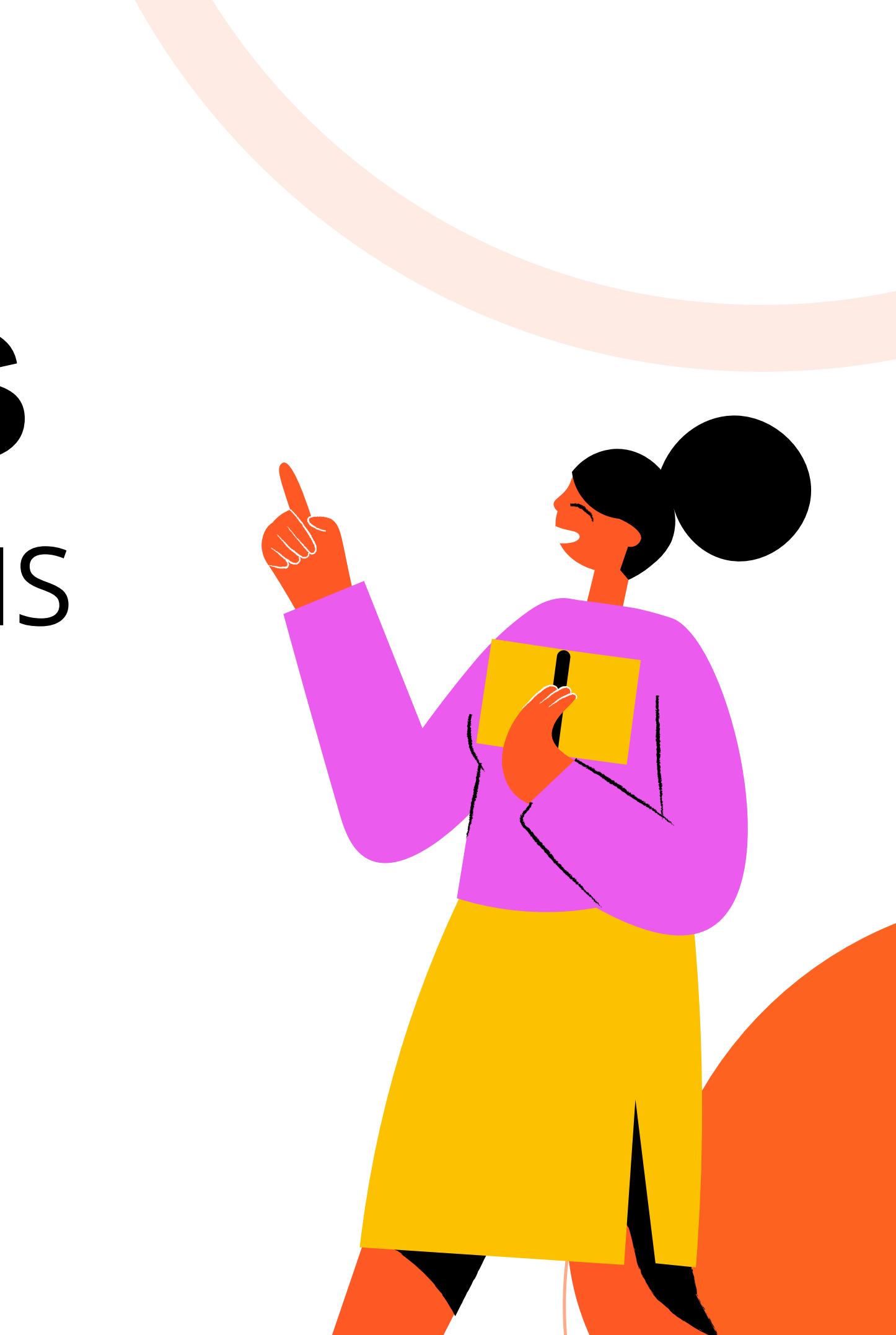

Verificamos que ao compartilhar arquivos em múltiplos canais no TEAMS, os alunos não conseguem visualizar e fazer download do arquivo. Isso acontece porquê, a equipe de origem do compartilhamento possui restrições para os alunos que tem permissão para acessar somente os canais e as equipes cadastradas em sistema.

- 
- 
- 
- 
- 

## Enviando arquivo no OneDrive

## Microsoft Outlook

Interaja, organize-se e trabalhe com o e-mail e calendário pessoal gratuito.

**Iniciar sessão** 

Criar uma conta aratuita

Experimentar o premium 0

Acesse seu e-mail pelo site **www.hotmail.com** Insira seu e-mail institucional (mesmo do TEAMS), e a senha.

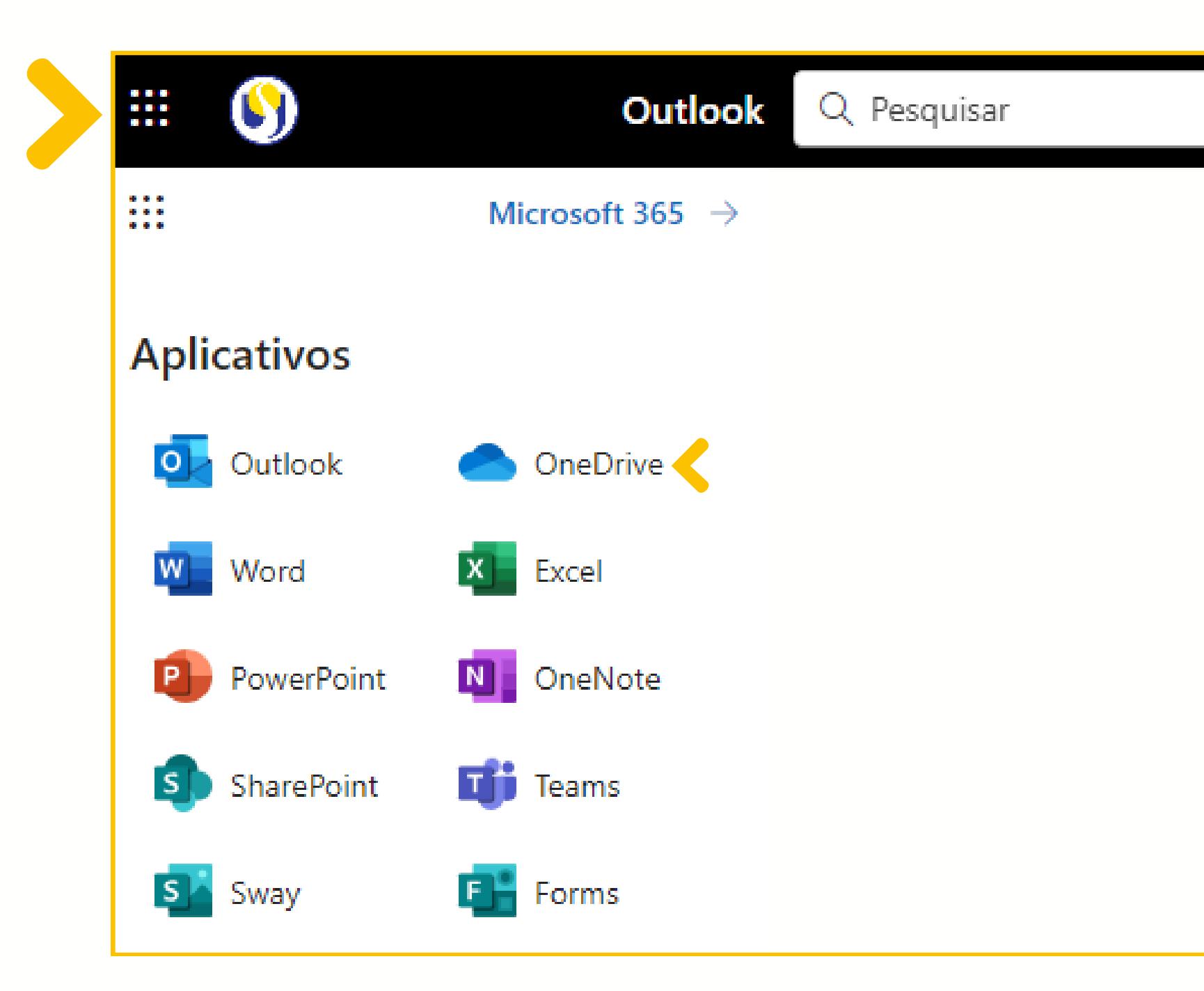

#### No canto superior esquerdo, clique no local indicado e selecione OneDrive.

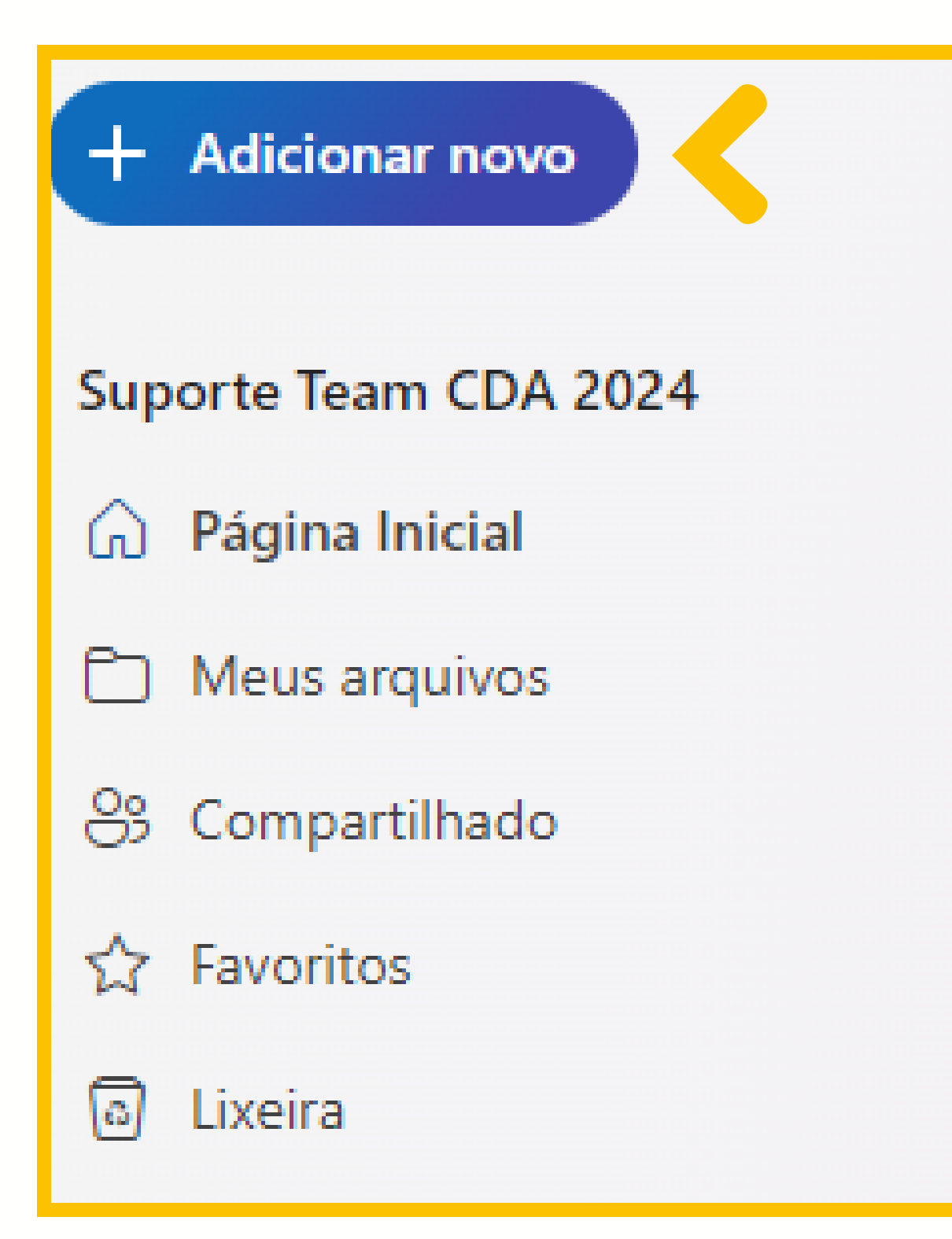

### Será aberta uma nova guia, no canto superior esquerdo clique em **Adicionar novo**.

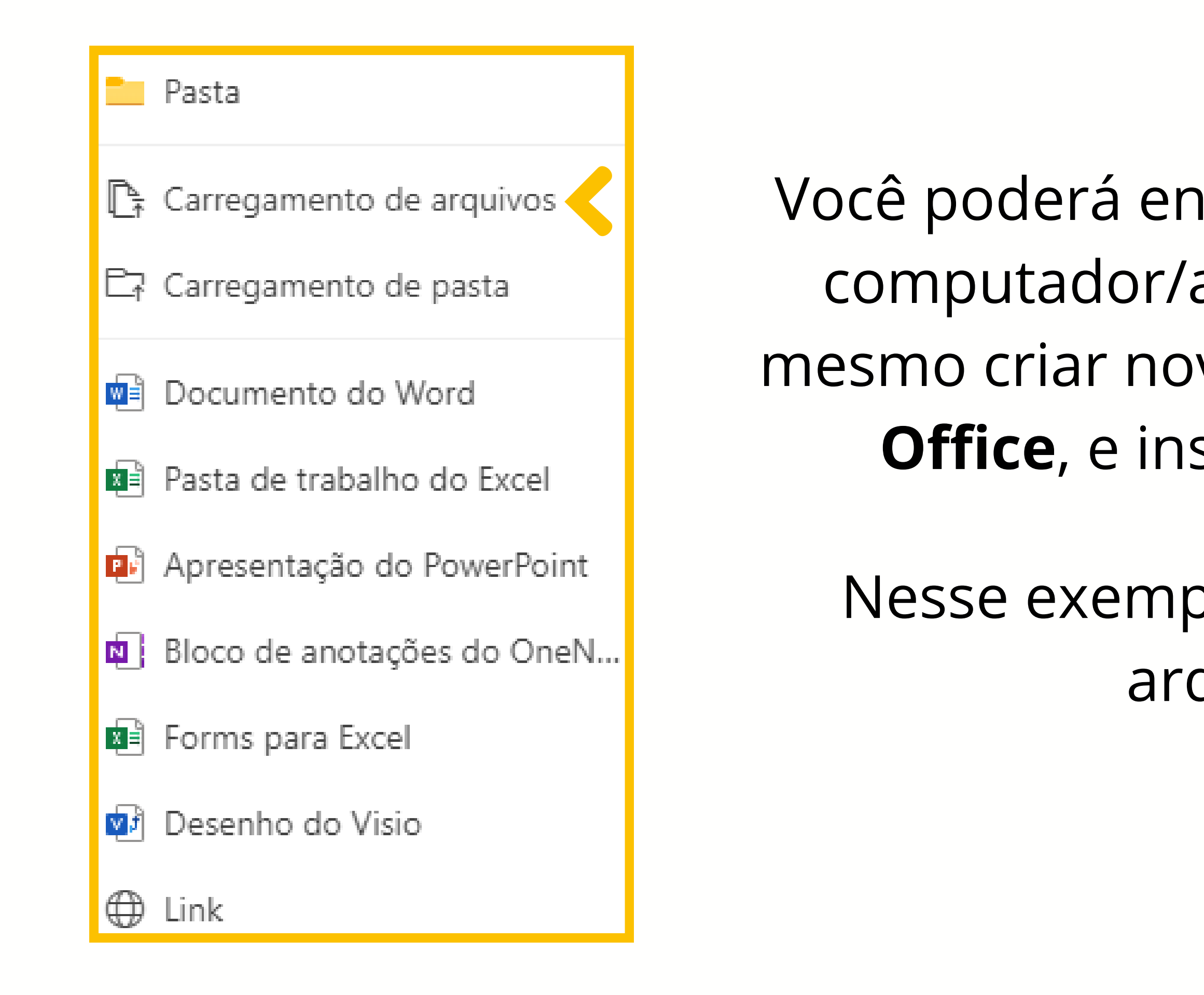

Você poderá enviar arquivos direto do computador/aparelho móvel, e até mesmo criar novos arquivos do **Pacote Office**, e inserir links externos.

Nesse exemplo iremos enviar um arquivo **PDF**.

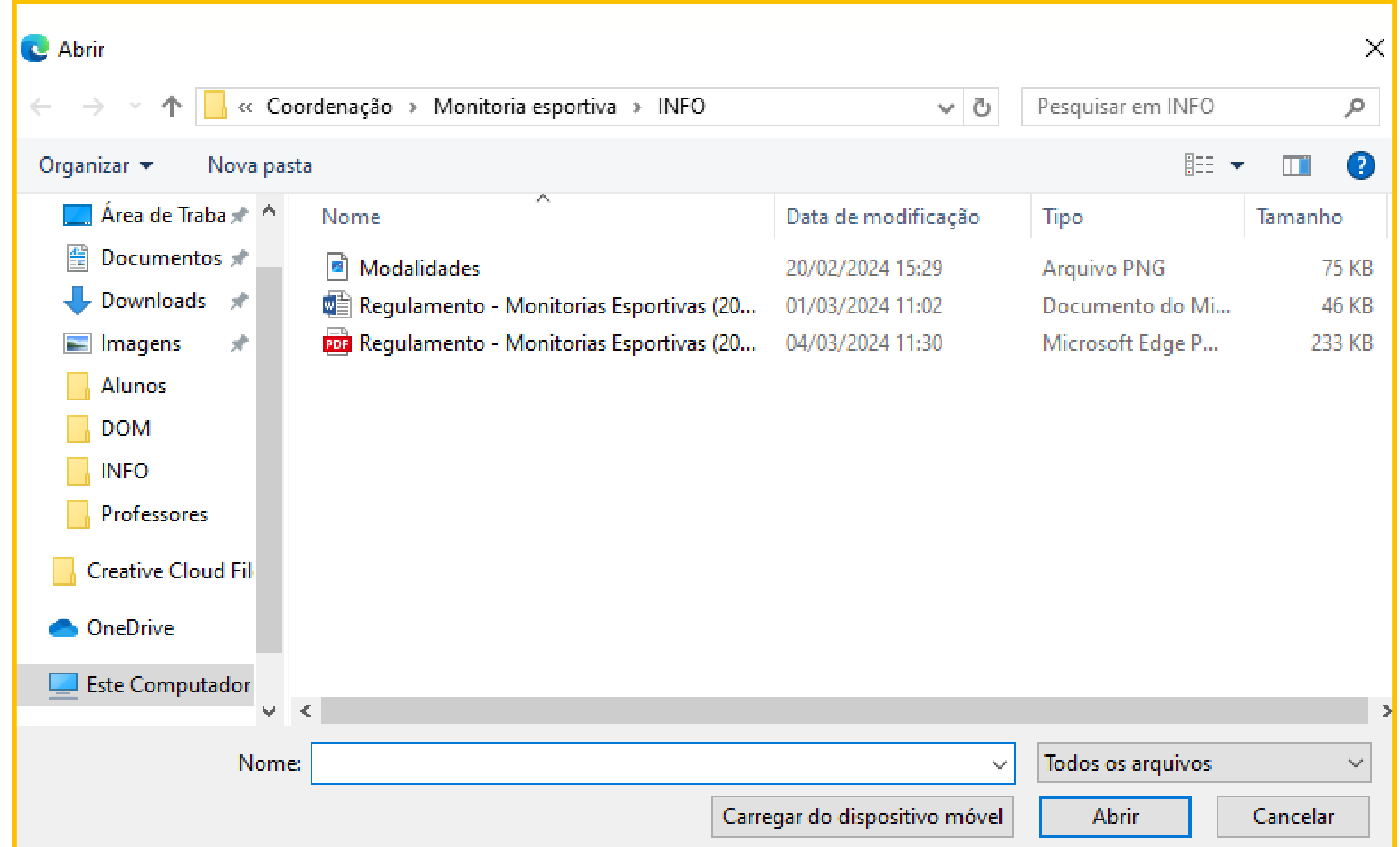

#### Localize o arquivo que deseja enviar no OneDrive e clique em Abrir.

![](_page_7_Picture_0.jpeg)

### Você poderá visualizar um **popup** onde será informado onde o arquivo foi salvo dentro do OneDrive.

![](_page_8_Figure_0.jpeg)

Ao posicionar o mouse sobre o arquivo enviado, clique nos 3 pontinhos (**...**), e selecione a opção **Copiar link**.

![](_page_9_Figure_0.jpeg)

#### Quando abrir uma nova postagem e inserir o link, ele estará em formato de **texto** *linkável*, e o arquivo será baixado automaticamente na postagem.

![](_page_10_Picture_0.jpeg)

### Para compartilhar a postagem em mais canais, clique no local indicado e selecione a opção **Múltiplos canais**.

![](_page_11_Picture_0.jpeg)

### Clique no local indicado e selecione as equipes que deseja compartilhar a postagem.

![](_page_12_Figure_0.jpeg)

Após inserir as informações da sua postagem e selecionar as equipes, clique em Postar.

![](_page_13_Figure_0.jpeg)

### Os alunos poderão clicar direto no link, e também poderão clicar nos 3 pontinhos (**...**), e selecionar a opção **Baixar**.

Qualquer dúvida contate a Angélica WhatsApp: (15)98105-0568 e-mail: angelica.soares@domaguirre.com.br